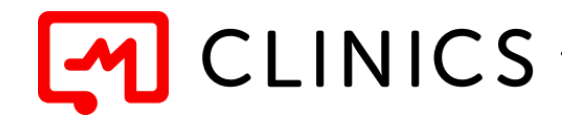

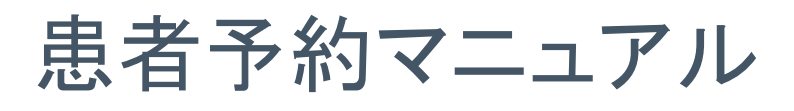

# (アプリ非会員版)

(Version 1.0 '22/06作成)

#### 免責事項

- 画面のデザイン、配置、ボタンの名前等は予告なく変更になる場合があります
- マニュアルと異なる場合や記載のない点は、画面の案内に従って操作してください

**CLINICS**患者様ご相談窓口

## ☎ **0120-13-1540**

 **(**平日 **9:00**〜**19:00)**

操作方法等、ご不明な点がございましたら、お気軽にお問い合わせください。

Copyright © Medley, Inc. All rights reserved.

#### 1. 診察方式・診療メニューを選択します

CLINICSのアカウント登録なしの予約は対面診療のみ可能です。 医療機関の予約画面にWebブラウザよりアクセスし、診察方式で「来院」を選択します。 ※CLINICSアプリをダウンロードいただいても、アプリからの予約はアカウント登録が必須です。 登録なしで予約を行いたい場合は、必ずWebブラウザをご利用ください。

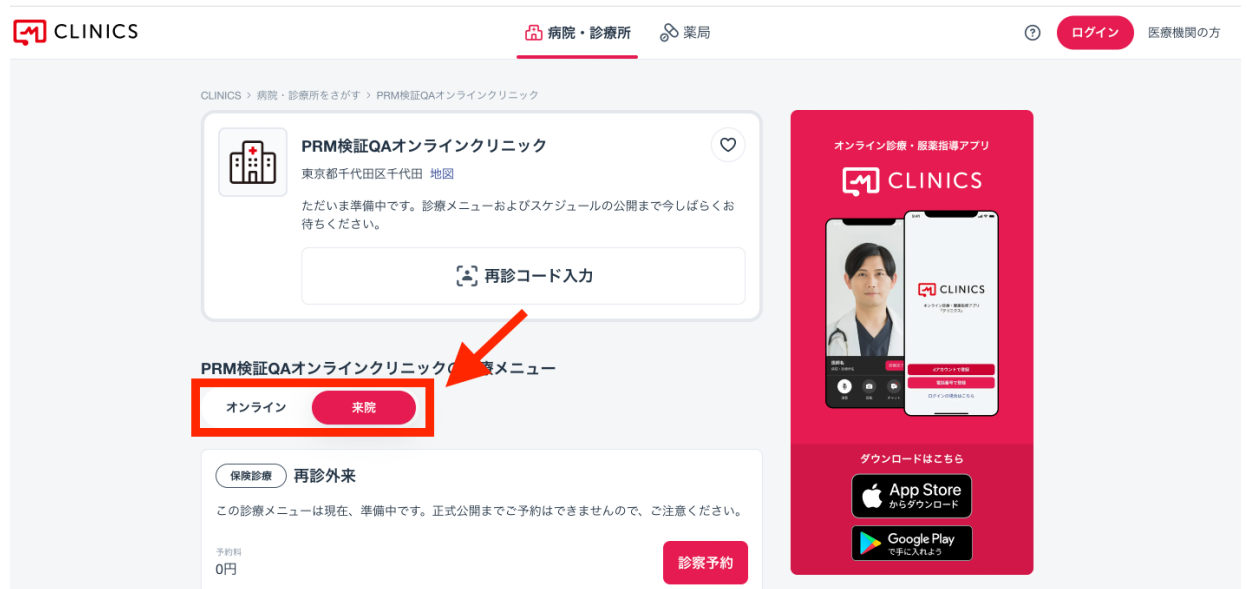

#### 希望する診療メニューの「診察予約」ボタンをクリックします。

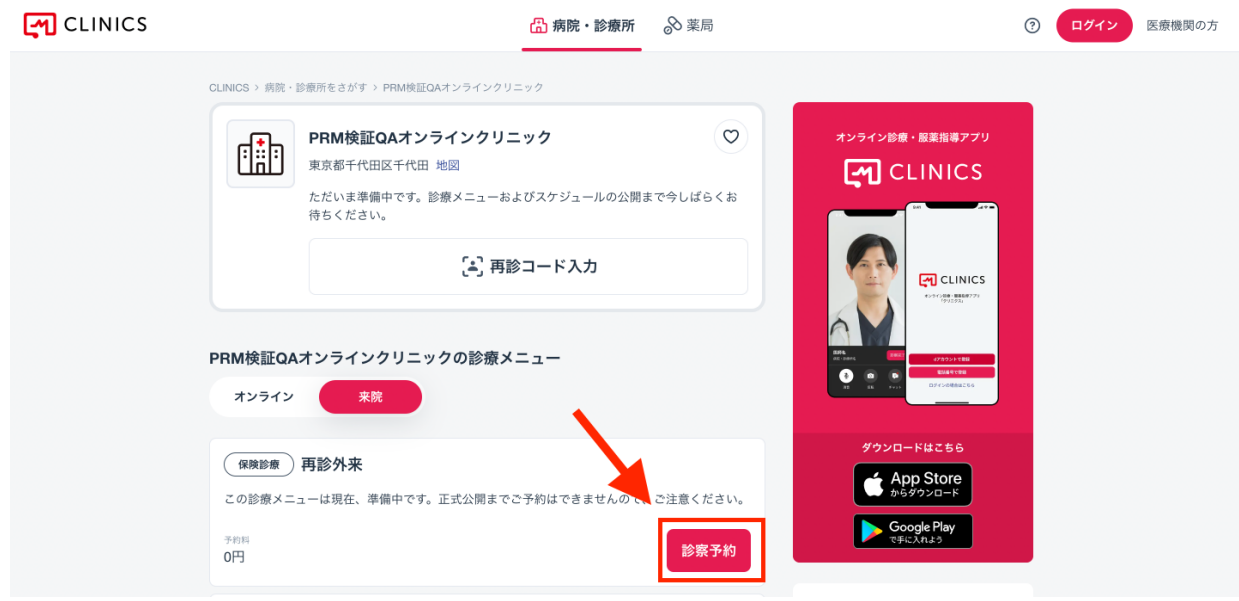

#### 2. 予約方法を選択します

アカウント登録せずに予約を行う場合は、「アカウント登録せずに予約」ボタンをクリックします。

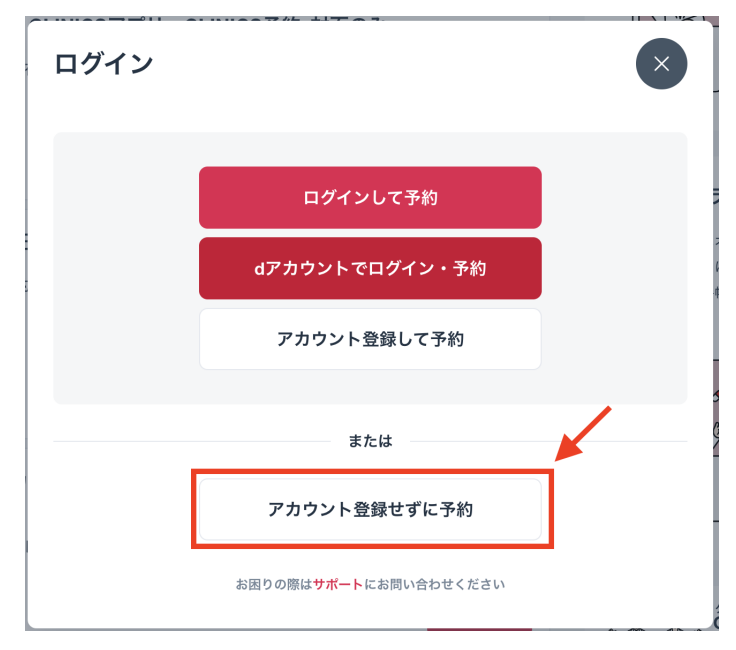

### 3. 医師・日時を選択します

医師を指定する場合はカレンダー上部にて選択し、カレンダーから希望の日程・時間帯の「●」を クリックします。

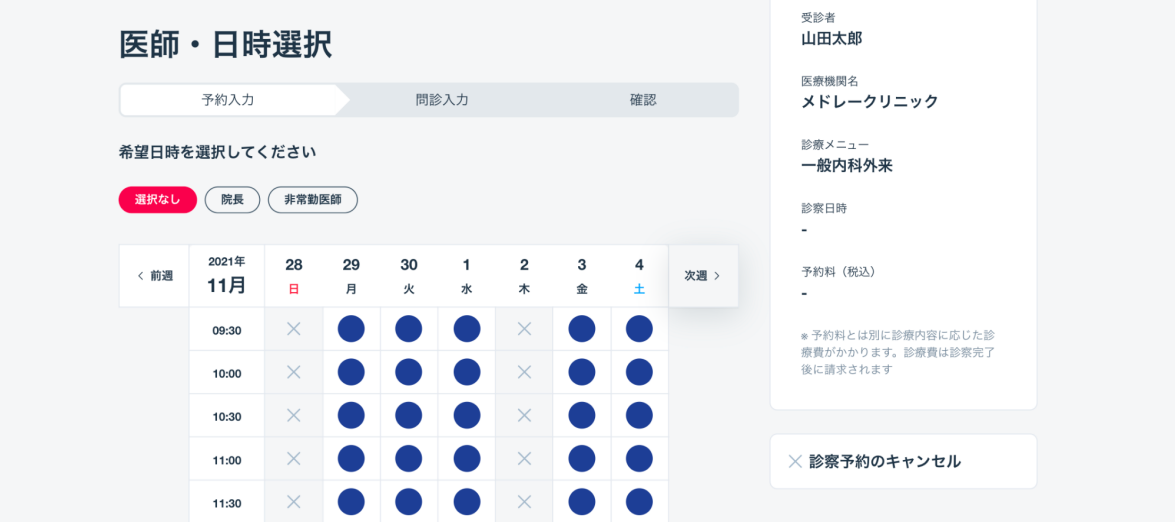

#### 4. 確認メールを送信します

メールアドレスを入力し、「利用規約およびプライバシーポリシーに同意する」にチェックを入れ、 「確認メールを送信」をクリックします。

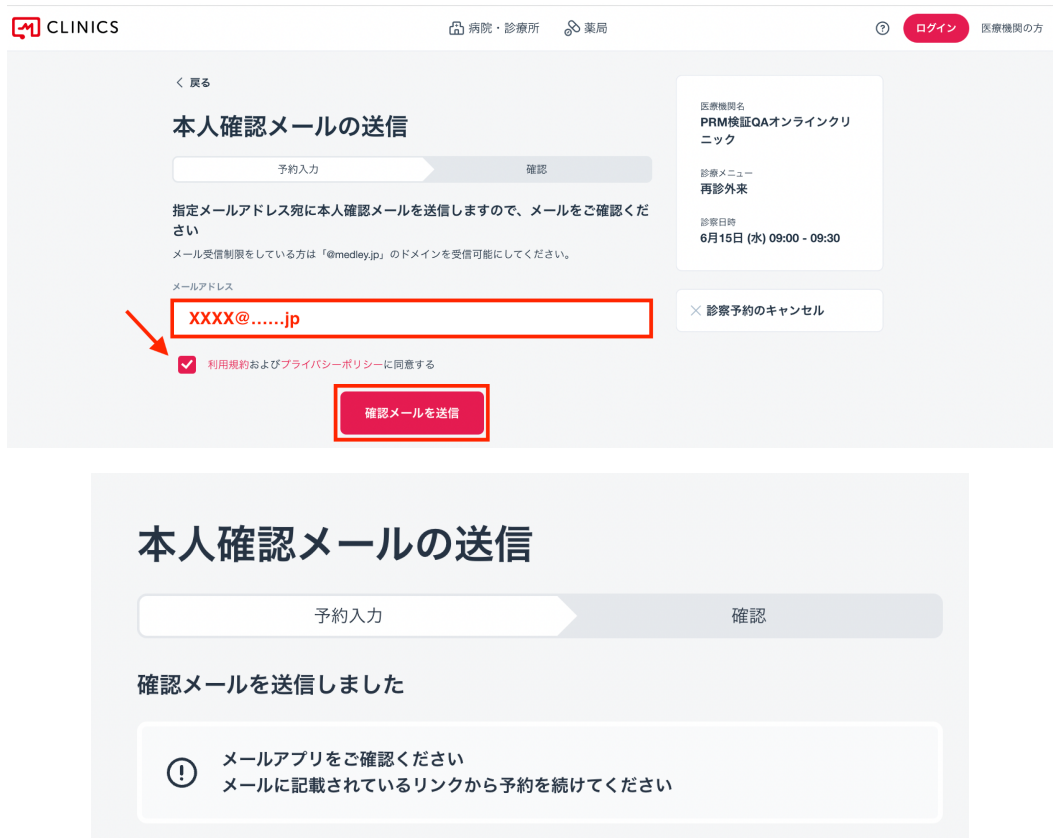

### 5. メールに記載のURLをクリックします

入力したメールアドレス宛に届いたメールに記載のURLをクリックします。

件名:【XXクリニック】メールアドレスのご確認

診察予約システムをご利用いただきありがとうございます。

ご本人様確認のため、下記URLにアクセスし予約登録を完了させて下さい。

https://patient.dev.hoppie.click/clinic/guest/reservation/confirmation?uuid=f5cde0b2-b044-40c5-8b0c-b2813be1f621

※このメールは、送信専用アドレスから配信されています。ご返信いただいてもお答えできませんので、ご了承く ださい。

※本メールに心当たりのない方はお手数ですがその旨を上記までご連絡ください。

## 6. 患者情報を入力します

患者情報を入力し、「次へ」をクリックします。

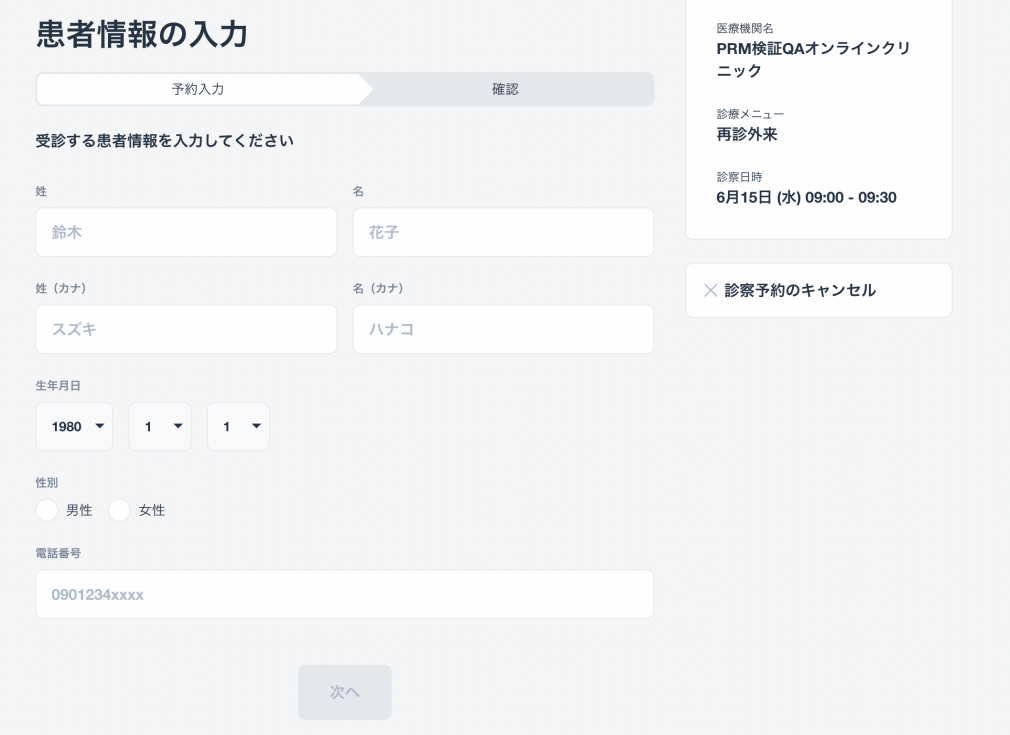

続けて問診票が表示される場合は画面に従って回答し、「次へ」をクリックします。

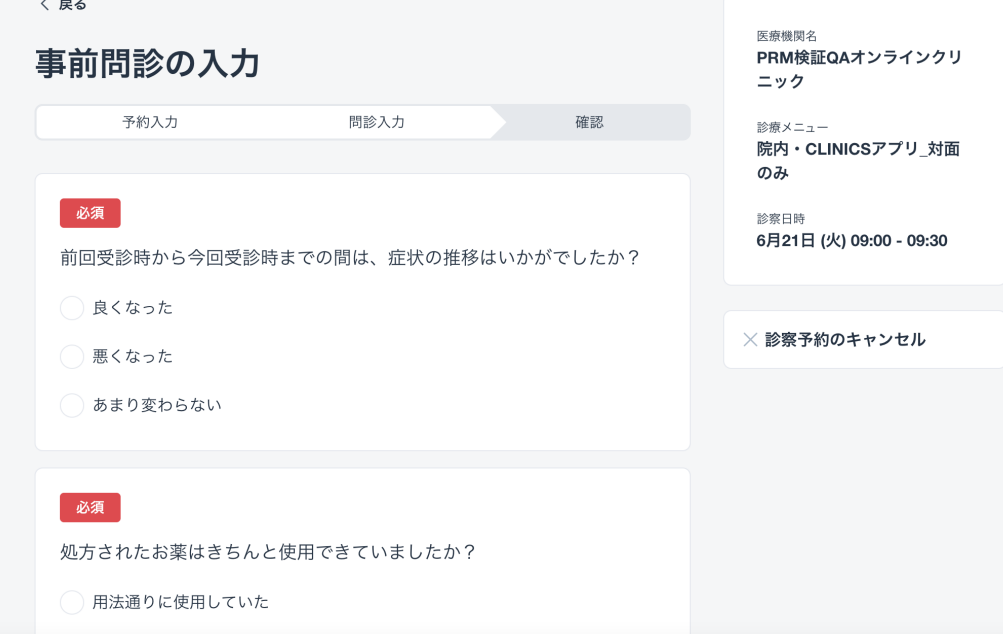

## 7. 予約を確定します

予約内容を確認し、「診察予約を確定」をクリックします。

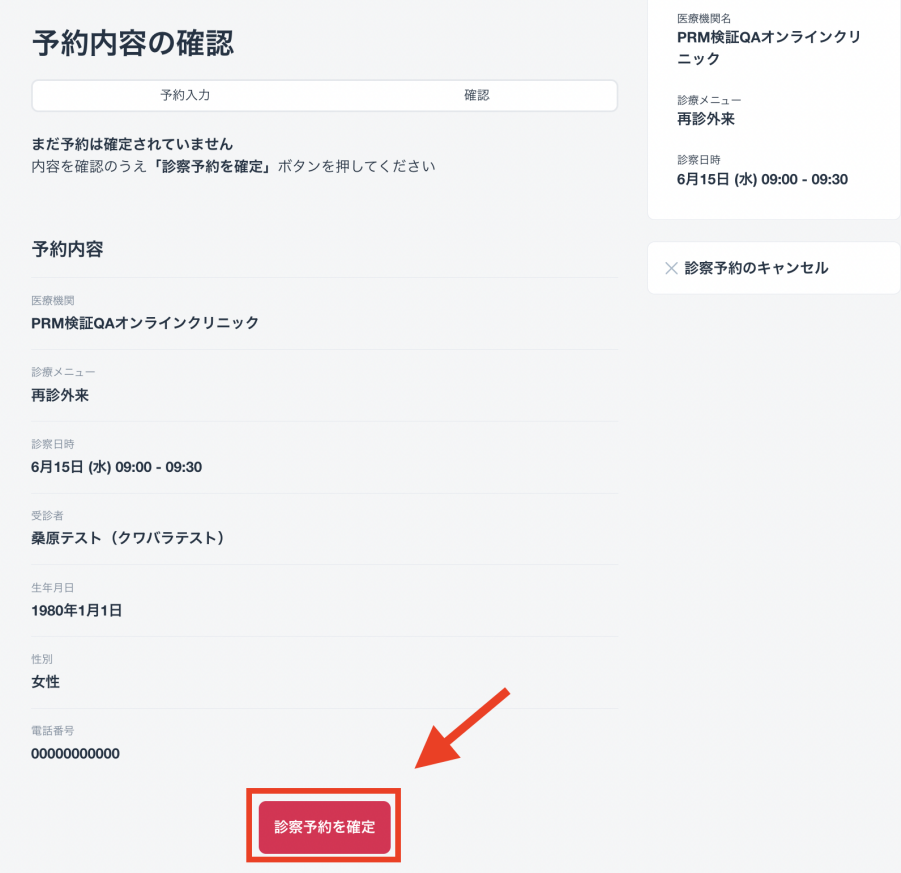

以下の画面が表示されたら予約完了です。

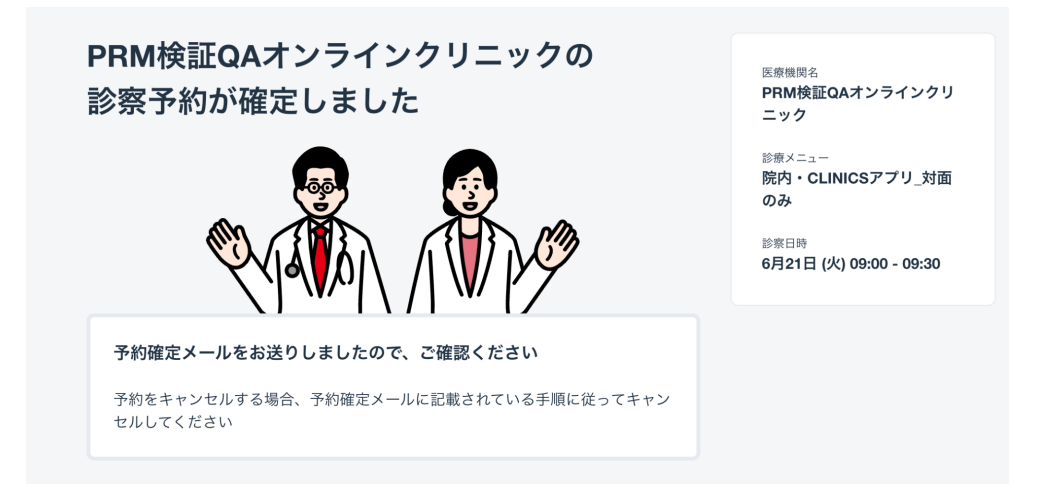

### 8. 予約確定メールが届きます

予約が確定すると、入力したメールアドレス宛に予約確定メールが送られます。

▼予約確定メール

件名:【XXクリニック】予約完了のお知らせ

診察予約システムをご利用いただきありがとうございます。

予約が正常に完了しましたので、内容をご確認ください。

#### ■診察予約 一

【診察日時】2022年06月21日 09:00-09:30 【医療機関】PRM検証QAオンラインクリニック (TEL:0300000000) 【場所】東京都千代田区千代田 【診療メニュー】院内・CLINICSアプリ\_対面のみ 【担当医】院長先生 【診察方式】来院

#### ■ 患者情報 一

【氏名】 XXXX 【電話番号】XXXX 【メールアドレス】 XXXX

予約の確認やキャンセルする場合は こちら ヘアクセスして、確認コードを入力してください

確認コード: 8桁の英数字

※ このメールは、送信専用アドレスから配信されています。ご返信いただいてもお答えできませんので、ご了承ください。 ※本メールに心当たりのない方はお手数ですがその旨を上記までご連絡ください。

● 予約をキャンセルする場合

前ページの予約確定メールに記載されている「予約の確認やキャンセルする場合はこちらへア クセスして、確認コードを入力してください」の「こちら」をクリックします。予約画面の確認画面 で、メールに記載の確認コードを入力します。

※予約の日時変更はできません。一度キャンセルして再度予約をお取りください。

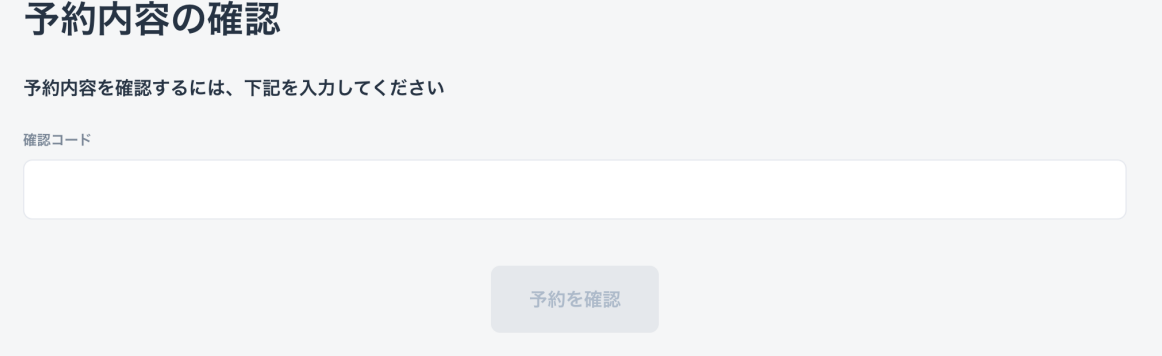

「診察予約のキャンセル」をクリックします。

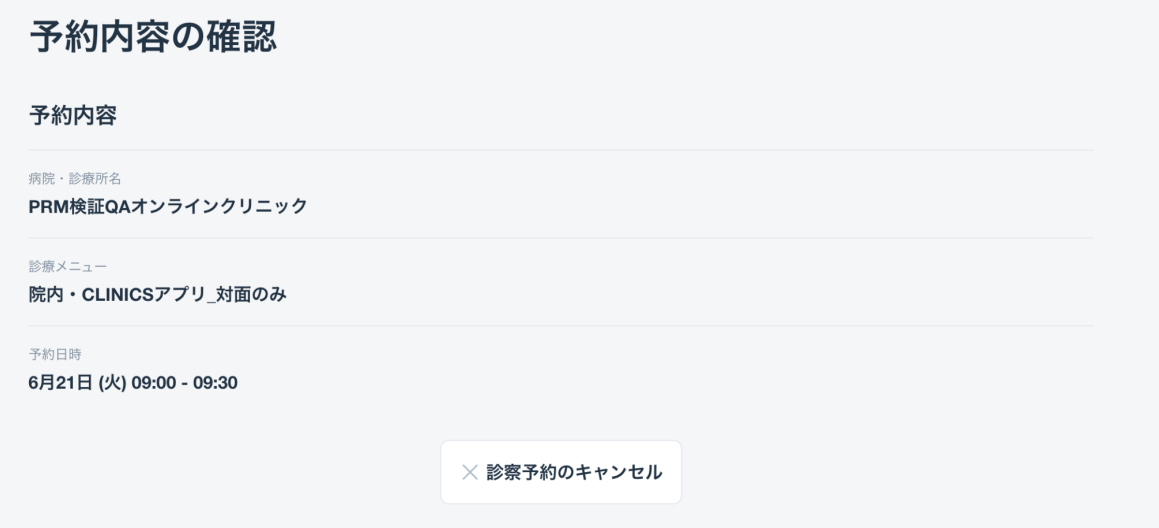